## *Kontrasty środowiska geograficznego Polski* Lekcja z Edu.esri.pl

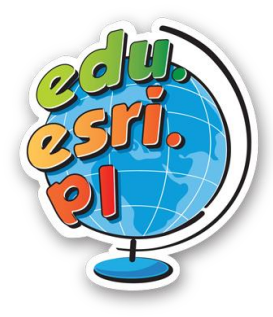

### **Kontrasty środowiska geograficznego Polski**

**Poziom znajomości GIS:** podstawowy **Narzędzia:** ArcGIS Online **Materiały (dane):** Dostarczone wraz z lekcją w serwisie ArcGIS Online **Cel:** Ukazanie zróżnicowania środowiska geograficznego Polski w skali lokalnej i regionalnej.

#### **Wstęp**

Środowisko geograficzne Polski zadziwia różnorodnością. Aby przestrzeń geograficzna była bardziej czytelna, wyróżnione zostały poszczególne regiony i krainy fizycznogeograficzne kraju. Istnieje wiele klasyfikacji i podziałów regionalnych obszaru Polski. Najbardziej powszechny jest podział Polski na krainy geograficzne, wydzielony za pomocą pasów rzeźby terenu (pas pobrzeży, pas pojezierzy, pas nizin, pas wyżyn, pas kotlin, pas gór). Najważniejszym kryterium przy wyznaczaniu poszczególnych obszarów jest przede wszystkim ukształtowanie terenu oraz budowa geologiczna. Do czasu II wojny światowej wielu geografów posiadało własne koncepcję podziału Polski. Po wojnie należało rozwiązać spory i problemy związane z regionalizacją fizycznogeograficzną Polski.

Dla zagadnień związanych z regionalizacją kraju najbardziej zasłużył się Jerzy Kondracki. W II połowie XX wieku wydał wiele publikacji podziału regionalnego Polski, które stały się powszechnym standardem powtarzanym w przyszłych publikacjach innych autorów. Ostatnim zaktualizowanym podziałem na jednostki fizycznogeograficzne jest mapa z 2018 r. utworzona przez zespół naukowy pod kierunkiem prof. Jerzego Solona, który poznamy podczas dzisiejszej lekcji. Dodatkowo, w czasie zajęć odkryjemy przykłady niektórych kontrastów środowiska Polski z wykorzystaniem przygotowanych aplikacji.

1. Zaloguj się do swojego konta z subskrypcją ArcGIS Online.

2. Otwórz aplikację przedstawiającą podział [fizycznogeograficzny z 2018 r.](https://edukacja.maps.arcgis.com/apps/webappviewer/index.html?id=9162b38b6e5d49099ab984b6af1e1d26) Po

prawej stronie mapy znajduje się panel funkcji aplikacji, kliknij w ikonę warstw $\lll$ za pomocą zaznaczania po lewej stronie nazwy warstwy, włącz i wyłącz każdą z warstw. Przyjrzyj się jak kolejno dzielą się poszczególne jednostki.

**Pytanie 1.** Korzystając z powyższej mapy, wskaż, na terenie których jednostek podziału geograficznego – megaregionu, prowincji, podprowincji, makroregionu czy mezoregionu – aktualnie się znajdujesz.

Podpowiedź: W lewy panelu aplikacji kliknij ikonę **"O "**ustali ona twoje dokładne położenie.

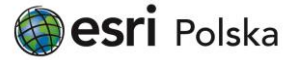

*Kontrasty środowiska geograficznego Polski*

Lekcja z Edu.esri.pl

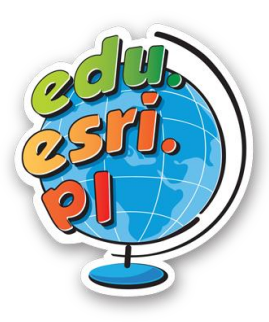

3. Otwórz [aplikację](https://www.arcgis.com/apps/Compare/index.html?appid=a6019f97ef1142a9b9bfed3bd4951ac3) *Tatry.*

Zarówno punkt A jak i punkt B są położone w Tatrach, jednak są to dwa różne, tatrzańskie "światy".

**Pytanie 2.** W jakich mezoregionach znajdują się punkty A i B? Czym różnią się krajobrazy tych dwóch mezoregionów? Z czego to wynika?

Punkty C i D znajdują się odpowiednio po północnej i południowej stronie grani górskiej. Ma to niebagatelne znaczenie dla klimatu i krajobrazu otoczenia tych punktów.

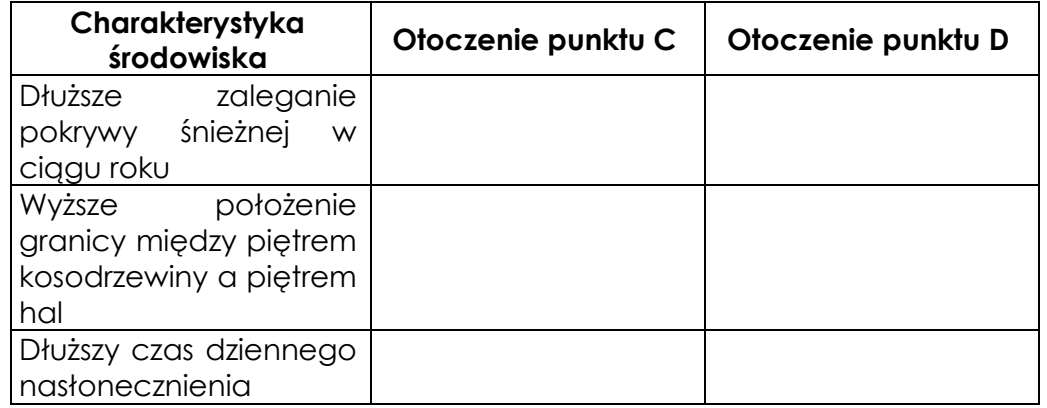

**Pytanie 3.** Uzupełnij tabelkę, wpisując x w odpowiednie pole:

4. Otwórz aplikację *Sudety – [Przedgórze](https://www.arcgis.com/apps/Compare/index.html?appid=37fcf9a0e2d24146afd4c3f1284de65a) Sudeckie*. Na mapie po lewej stronie zaznaczono regiony fizycznogeograficzne Polski w podziale według prof. Jerzego Solona z 2018 r.

Pomiędzy punktami A i B znajduje się granica między pasmem górskim Sudetów a Przedgórzem Sudeckim.

**Pytanie 4.** Jaki jest typ budowy Sudetów? Wzdłuż jakiej struktury tektonicznej przebiega granica między Sudetami a Przedgórzem Sudeckim?

5. Otwórz [aplikację](https://www.arcgis.com/apps/Compare/index.html?appid=1b239a28c8494a96a0473400f633753d) *Wyżyny - Niziny.*

**Pytanie 5.** Uzupełnij tabelkę, wpisując x w odpowiednie pole:

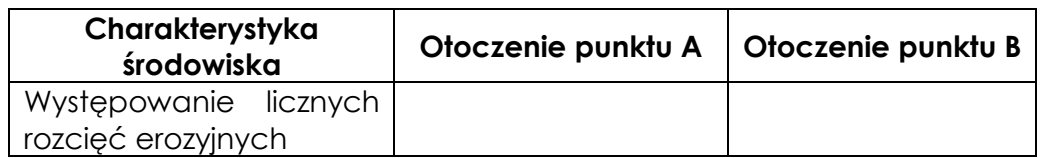

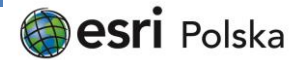

# *Kontrasty środowiska geograficznego Polski* Lekcja z Edu.esri.pl

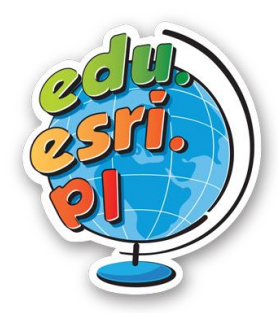

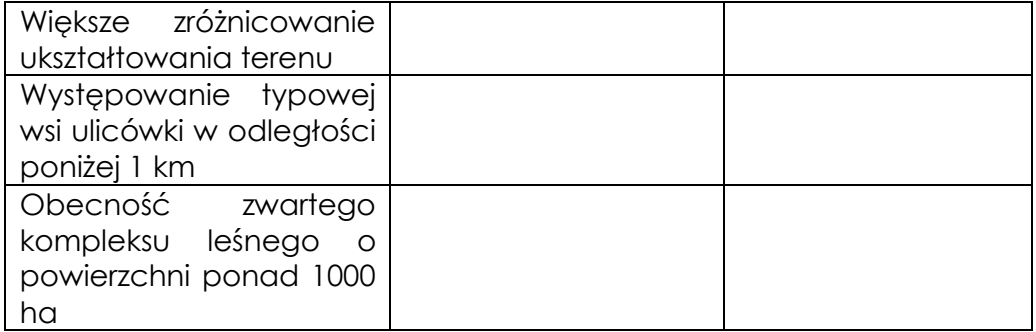

**Pytanie 6.** Ilu kilometrom kwadratowym odpowiada 1000 ha?

6. Otwórz aplikację *[Jeziora polodowcowe](https://www.arcgis.com/apps/Compare/index.html?appid=d5bc9f9deb0646cfb922069c20e375c2)*. Przedstawiono na niej różne podtypy jezior polodowcowych Pojezierza Mazurskiego.

**Pytanie 7.** Przyporządkuj odpowiednim jeziorom ich typ genetyczny.

*jezioro rynnowe, jezioro moreny dennej, jezioro wytopiskowe*

7. Otwórz [aplikację Bałtyk Bałtykowi nierówny.](https://www.arcgis.com/apps/Compare/index.html?appid=168cfe0529df4533b7b58904e51c9338) Na mapie po prawej stronie zamieszczono skan mapy nawigacyjnej z danymi dotyczącymi ukształtowania dna morskiego (batymetrycznymi).

**Pytanie 8.** Uzupełnij tabelkę, dla każdego parametru wód morskich wpisując w odpowiednie pola cyfry od 1 do 3, gdzie 1 – wartość maksymalna, 2 – wartość średnia, 3 - wartość minimalna.

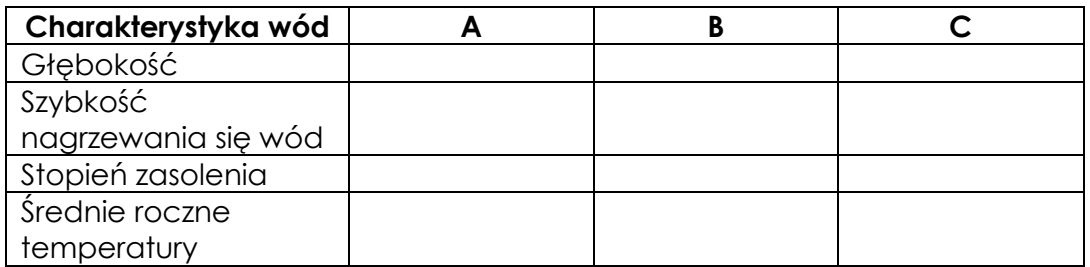

8. Otwórz [aplikację](https://www.arcgis.com/apps/Compare/index.html?appid=d3e36af791af4e5886d159c6ef7f4583) *Wisła.*

**Pytanie 9.** Przyporządkuj punktom A – D odpowiednią frakcję osadów, które występują w korycie Wisły.

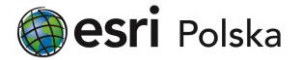

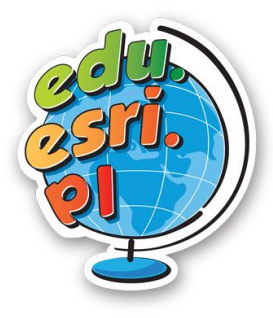

*piasek drobnoziarnisty, iły, piasek gruboziarnisty, żwir (otoczaki)*

**Pytanie 10.** Porównaj sposób zagospodarowania obu brzegów Wisły na wysokości punktu E oraz wypisz ich zalety i wady.

#### *Źródła:*

- *1. ArcGIS Online*
- *2. Jerzy Solon et al., 2018 r., Physico-geographical mesoregions of Poland: Verification and adjustment of boundaries on the basis of contemporary spatial data. "Geographia Polonica". 2 (91). s. 143–170.*

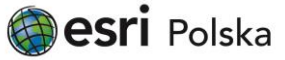